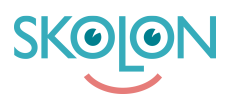

[Kunnskapsbase](https://support.skolon.com/no/kb) > [Kom i gang med Skolon](https://support.skolon.com/no/kb/kom-ig-ng-med-skolon) > [Øvrig](https://support.skolon.com/no/kb/vrigt) > [Lägg till Skolon som en "app" på](https://support.skolon.com/no/kb/articles/l-gg-till-skolon-som-en-app-p-startsk-rmen-p-android-enheter) [startskärmen på Android-enheter](https://support.skolon.com/no/kb/articles/l-gg-till-skolon-som-en-app-p-startsk-rmen-p-android-enheter)

## Lägg till Skolon som en "app" på startskärmen på Androidenheter

Ulf Kronsell - 2023-03-08 - [Øvrig](https://support.skolon.com/no/kb/vrigt)

1.För att skapa en "app" på hemskärmen så börjar du med att öppna Chrome (webbläsaren)och ange https://skolon.com i adressfältet.

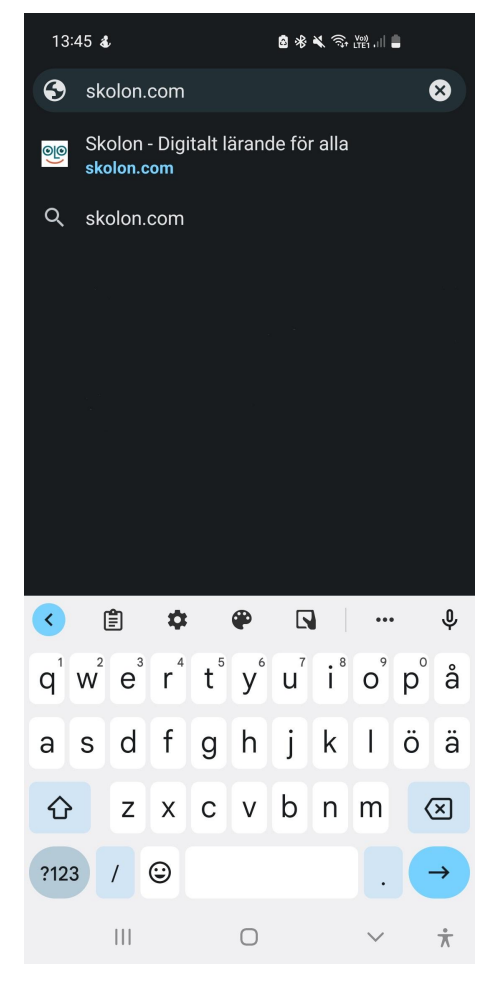

2. Klicka på de tre punkterna till höger om adressfältet.

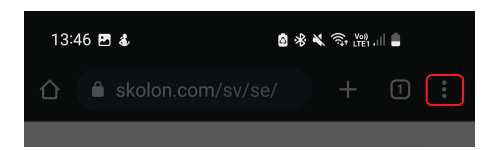

3. Menyn öppnas upp med flera alternativ. Scrolla ned och välj **Lägg till** på startskärmen.

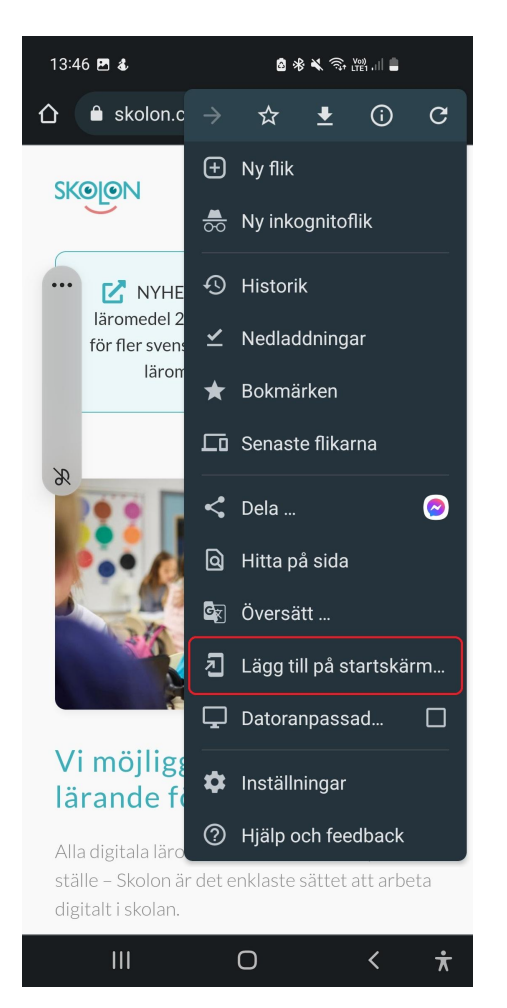

4. Nu får du möjlighet att redigera namnet eller byta till något som passar dig. Tryck sedan på **Lägg till**.

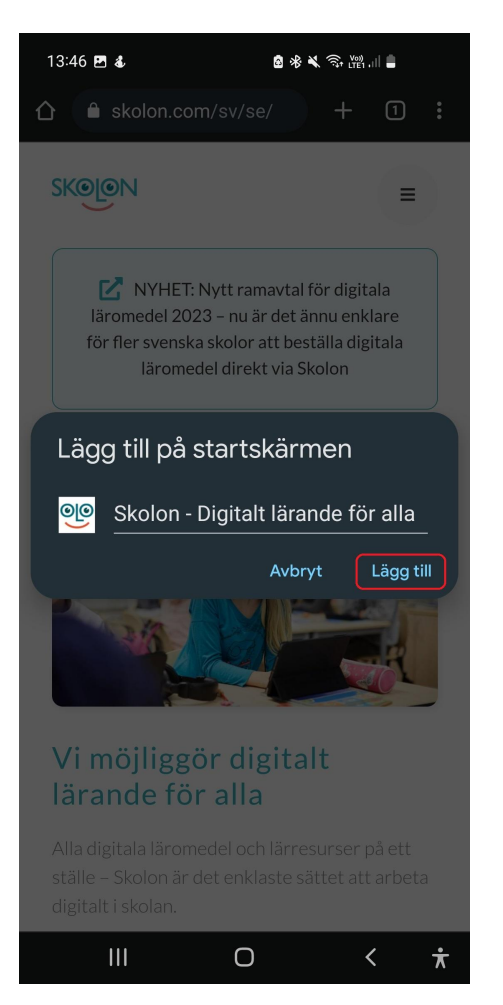

5. Klicka på **Lägg till**. Nu är allt klart och du kommer hitta "Skolon-appen" på din startskärm.

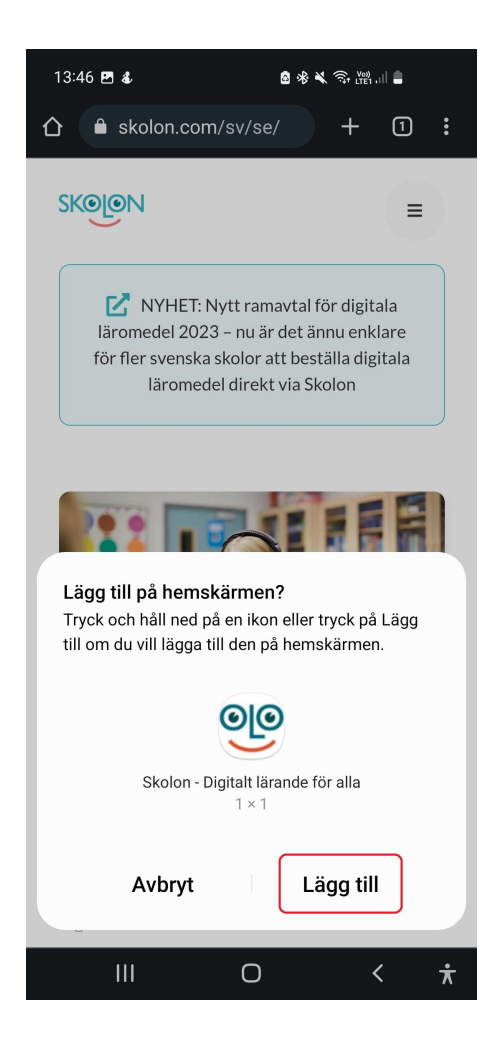